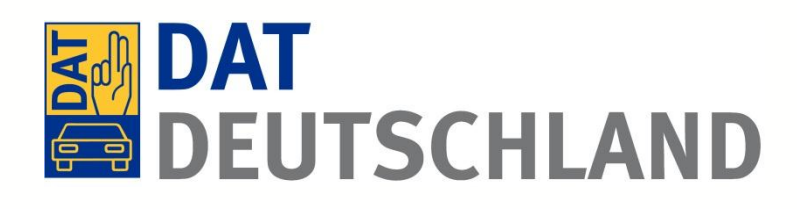

# Beschreibung der Funktionalität des SilverDAT *webScan* für Sachverständige

Ein effizientes Tool zum Abgleich von Gebrauchtfahrzeugpreisen in Gebrauchtwagen-Börsen

Kurzanleitung für die Benutzung in Verbindung mit SilverDAT

Stand: Dezember 2014 – © Deutsche Automobil Treuhand GmbH

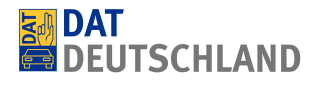

# *Philosophie und Funktionsweise*

SilverDAT *webScan* soll den Sachverständigen bei der Ermittlung eines marktgerechten Wiederbeschaffungswertes unterstützen und die entscheidungsrelevanten und tagesaktuellen Informationen auch für spätere Verwendung dokumentieren.

SilverDAT *webScan* vergleicht dabei den in SilverDAT II ermittelten Marktwert eines Fahrzeuges mit möglichst ähnlichen Fahrzeugen die in den Online-Fahrzeugbörsen (mobile.de, autoscout24.de, auto.de, pkw.de) angebotenen werden. Dazu werden mittels Schnittstelle die Daten des bewerteten Fahrzeugs aus der SilverDAT-Software übergeben, bei den Börsen abgefragt und die Ergebnisse dargestellt. Zur späteren Dokumentation können die Ergebnisse als PDF gespeichert oder ausgedruckt werden.

Die Ergebnisse des SilverDAT *webScan* basieren auf einer aufwändigen 16-stufigen Filterung. Es werden abgestuft sowohl die fahrzeugspezifische Daten, als auch der regionale Markt berücksichtigt. Hierbei werden im Filter 1 Fahrzeuge im Umkreis von 50 km und der nahezu identischen Ausstattung des bewerteten Fahrzeugs abgefragt. Sollten im Filter 1 keine Ergebnisse gefunden werden, durchläuft das Tool nacheinander die weiteren Filterstufen. Dabei werden nach und nach die Abfragekriterien geöffnet. Diese Öffnung erfolgt nicht nur mittels der Kriterien Umkreis (50km, 100km, 200km, ohne Beschränkung), Erstzulassung (+/- 6 Monate ,9 Monate, 12 Monate) und Laufleistung (+/- 20.000km, 30.000km, 40.000km) sondern auch anhand der sukzessiven Abwahl von Ausstattungsdetails.

# *Aufruf von SilverDAT webScan*

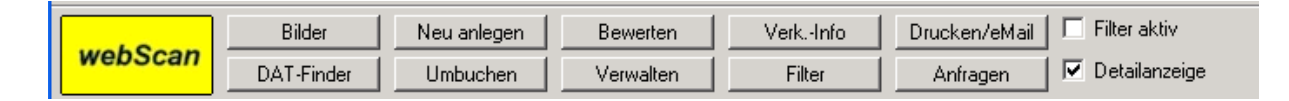

Nach dem Klick in SilverDAT II oder SilverDAT Online auf den Button "webScan" werden die Fahrzeugdaten übernommen und es erfolgt die Weiterleitung zum DAT *webScan*.

# *Erläuterung der Masken*

*Eingangsmaske*

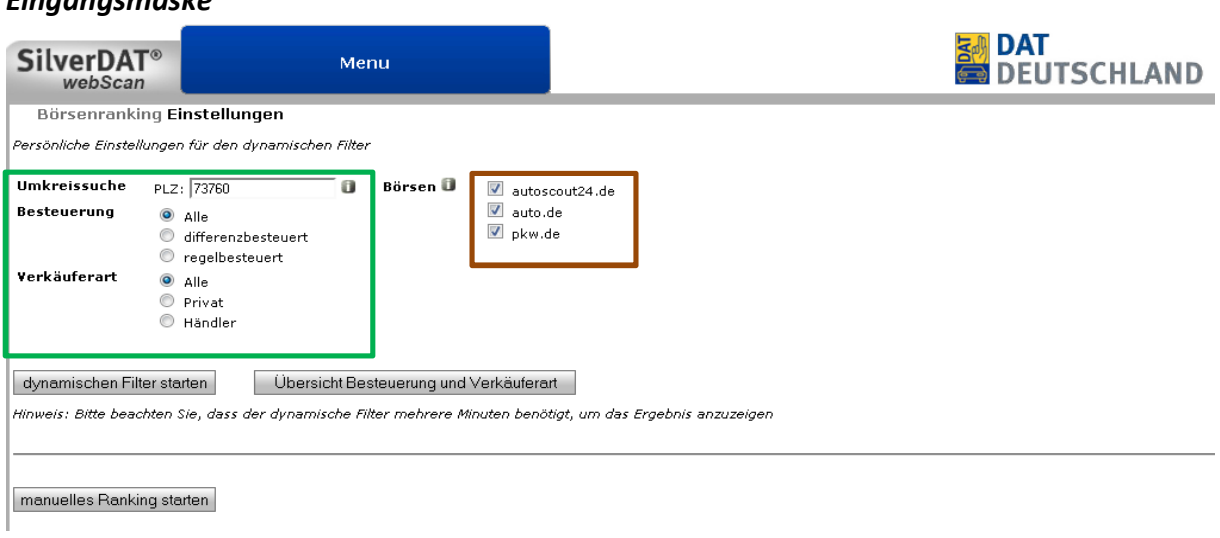

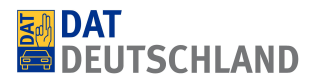

Für den dynamischen Filter können folgende individuellen Einstellungen vorgenommen werden (grün markiert)

- 1. **Umkreissuche** mittels Eingabe der vollständigen PLZ
- 2. **Auswahl Besteuerung**: Es werden nur Fahrzeuge mit der jeweils ausgewählten Besteuerung gesucht:
	- · Alle
	- · differenzbesteuert
	- · regelbesteuert
- 3. **Auswahl Verkäuferart**: Es werden nur Fahrzeuge mit der jeweils ausgewählten Verkäuferart gesucht:

· Alle

- · Privat
- · Händler

#### **GW-Börsenabfrage** (braun markiert)

Als Standardeinstellung wird die GW-Börse mobile.de abgefragt.

Durch aktivieren der Checkbox können die Autobörsen autoscout24.de, auto.de, pkw.de zusätzlich abgefragt werden.

#### *Ranking mit dem dynamischen Filter*

Nach dem Starten des dynamischen Filters werden die Fahrzeugdaten übergeben und das Rankingergebnis dargestellt.

#### *Grunddaten zum übergebenen Fahrzeug*

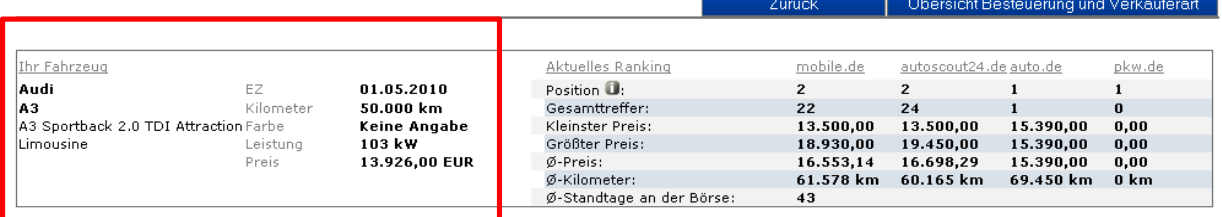

Angaben ohne Gewähr

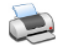

#### *Übersicht Ranking der Autobörsen*

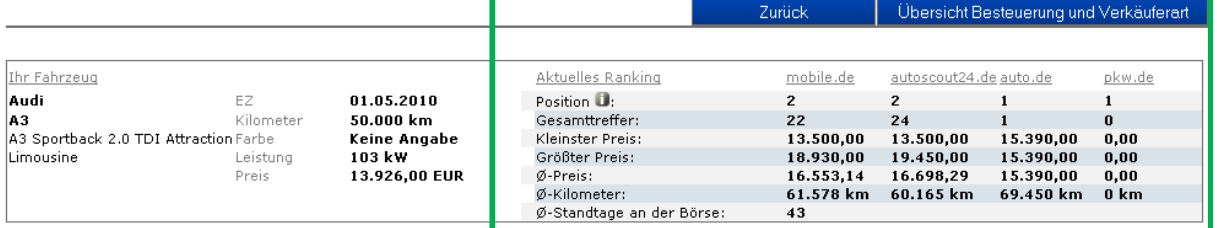

Angaben ohne Gewähr

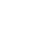

 $\sum_{i=1}^{n}$ 

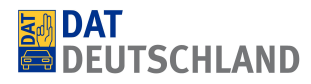

Hier können unter anderem der aktuelle Durchschnittspreis, der durchschnittliche Kilometerstand sowie die durchschnittlichen Standtage der Fahrzeuge auf einen Blick eingesehen werden.

#### *Die Auswertungen zum Ergebnis*

Im Auswertungsergebnis werden unter Berücksichtigung der Filterkriterien (grün markiert) die Fahrzeuge dargestellt. Diese 16 Filter werden von der DAT Group verwaltet.

In den Filtern 1-16 werden die Suchparameter (Umkreis, Leistung, Türen, Getriebe, Km, EZ und Ausstattung) dargestellt. Der Filter 1 beschreibt das Referenzfahrzeug mit den geringsten Abweichungen.

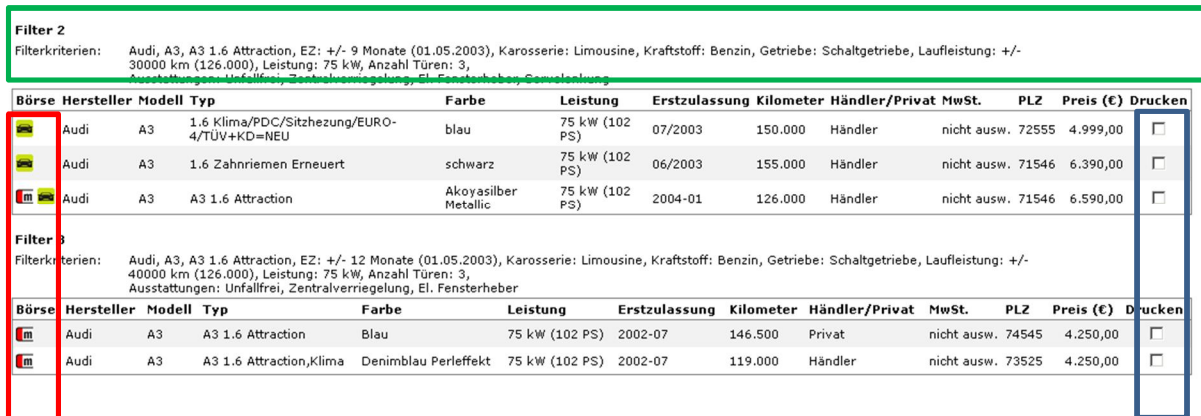

Die ermittelten Fahrzeuge werden mit allen relevanten Informationen tabellarisch angezeigt. Innerhalb jeder einzelnen Tabelle wird nach Preis aufsteigend sortiert. Durch einen Klick auf das Symbol (rot markiert) erfolgt die Weiterleitung zu der abgefragten Autobörse.

Durch Anklicken in der Suchergebnisliste (blau markiert), können die gewünschten Treffer ausgedruckt werden.

Folgende Symbole in der Auflistung sind den Autobörsen zugeordnet

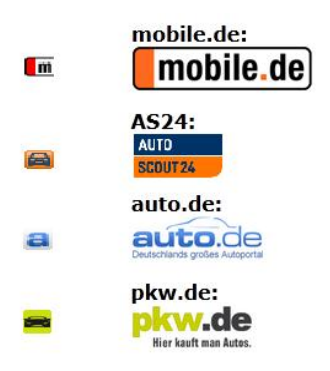

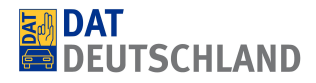

#### *Ausdruck der Rankingergebnisse*

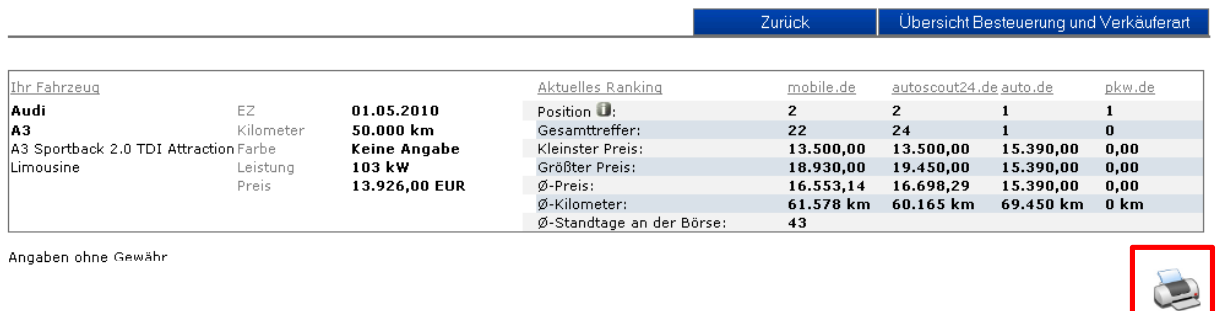

Nach dem Klick auf das Druckersymbol öffnet sich ein neues Dialogfenster, in dem die PDF-Übersichten (kompakt, ohne oder mit Bildern) aufgerufen werden können. Das Rankingergebnis kann im PDF-Format abgespeichert werden.

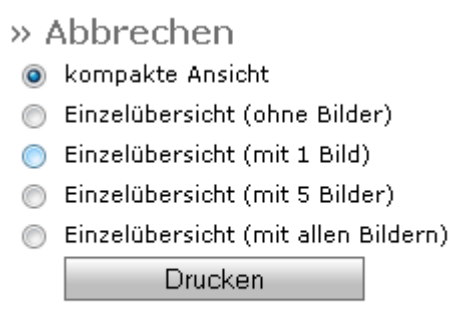

# *Übersicht Besteuerung und Verkäuferart*

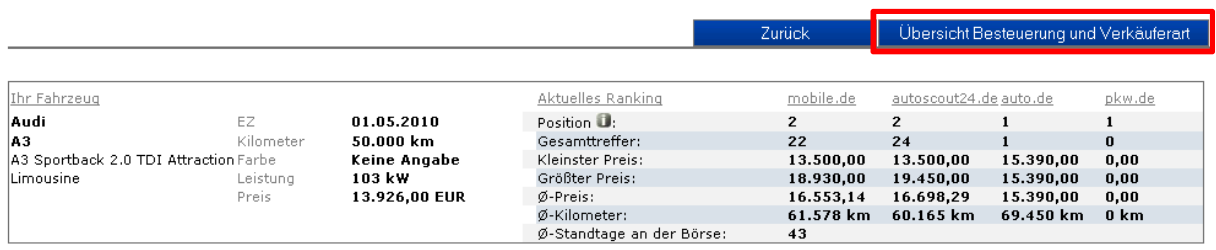

Angaben ohne Cowake

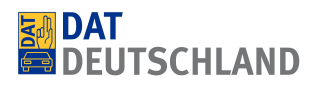

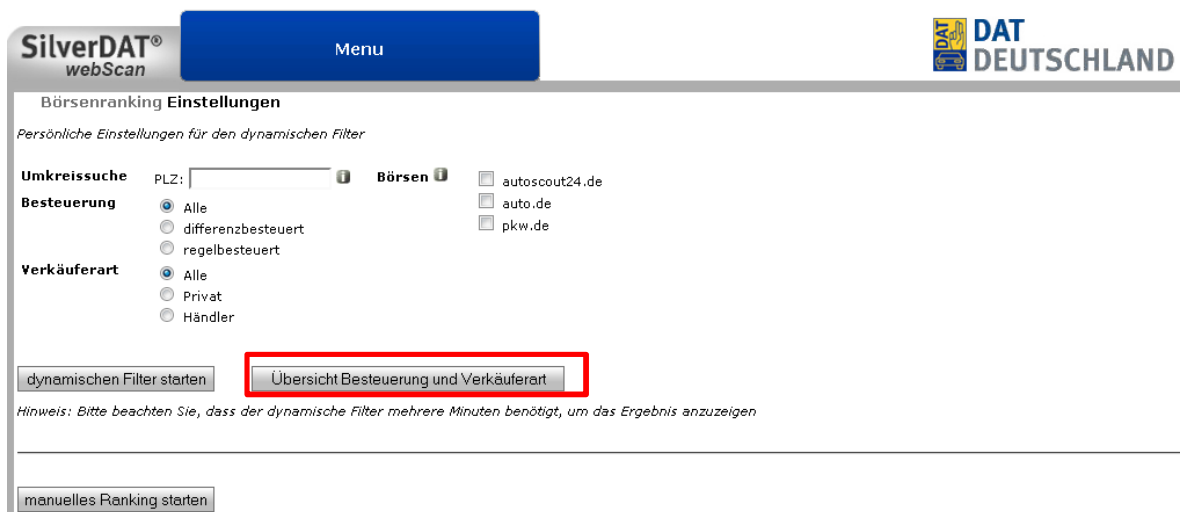

Durch Klick auf den Reiter oder Button "Übersicht Besteuerung und Verkäuferart" wird die Statistik aufgerufen.

#### *Darstellung Besteuerung und Verkäuferart*

Die Besteuerung und Verkäuferart wird graphisch in Form von zwei Kreisdiagrammen dargestellt. Über der Grafik stehen die Filterkriterien.

Durch Klick auf den Button,, HTML Druckansicht" kann diese Aufstellung gedruckt werden.

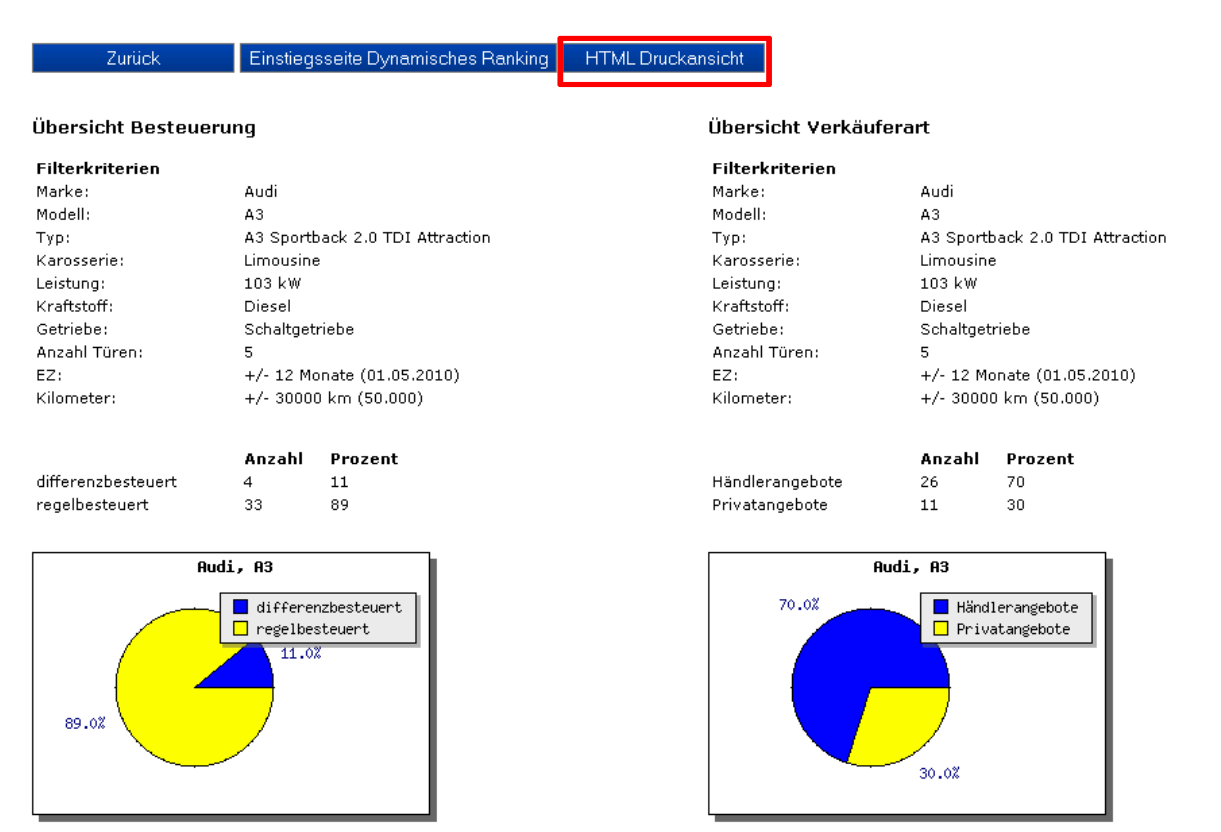

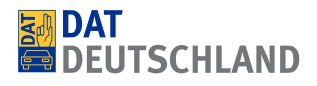

# *Manuelles Ranking*

Je nach Fahrzeugart oder –typ kann das Ergebnis des dynamischen Filters nicht ausreichend bzw. zufriedenstellend ausfallen. Über das "Manuelle Ranking" haben Sie dann die Möglichkeit, die Filterung selbst zu definieren. Die Grunddaten des Fahrzeugs werden dabei ebenso aus SilverDAT übernommen.

Über die Eingangsmaske wird auch der manuelle Filter aufgerufen.

#### *Grunddaten zum übergebenen Fahrzeug*

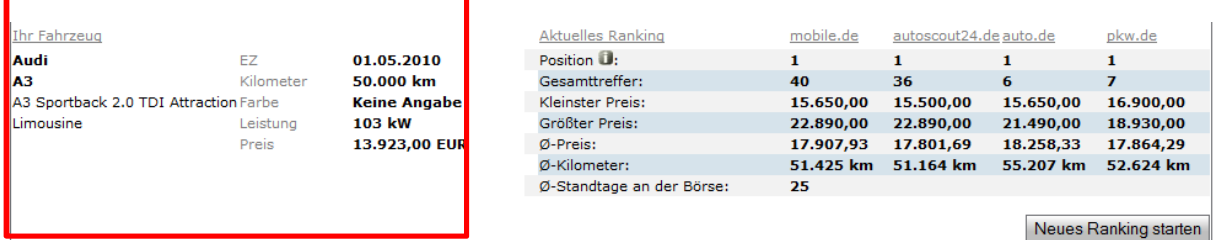

### *Übersicht Ranking der Autobörsen*

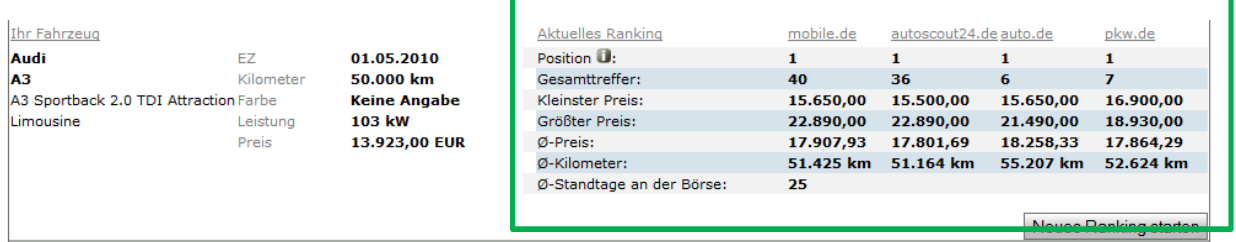

Hier können unter anderem der aktuelle Durchschnittspreis, der aktuelle durchschnittliche Kilometerstand sowie die durchschnittlichen Standtage der Fahrzeuge auf einen Blick eingesehen werden.

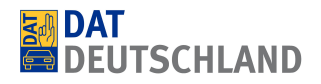

# *Die Suchmaske* (ermöglicht die individuelle Anpassung von Suchabfragen)

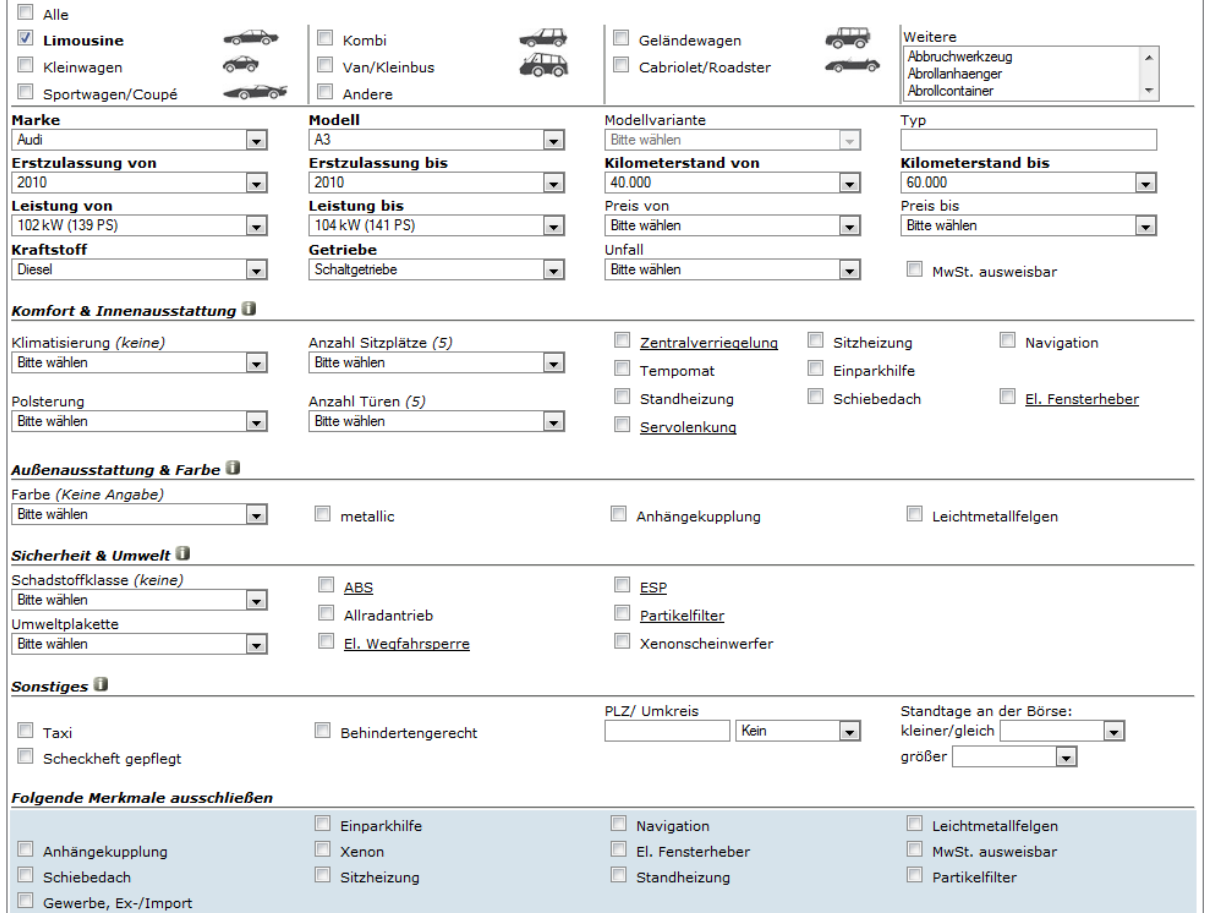

Standardmäßig werden folgende Felder vorbelegt: Karosserie, Marke, Modell, Modellvariante, Erstzulassung von/bis (gleiches Jahr), Kilometerstand von/bis, Leistung von/bis, Kraftstoffart, Getriebe.

Einzelne Ausstattungsmerkmale sind in 5 Gruppen zusammengefasst: Komfort- & Innenausstattung, Außenausstattung & Farben, Sicherheit & Umwelt, Sonstiges. Sie können beliebig ergänzt oder ausgeschlossen werden. Die in der Bewertung berücksichtigten Ausstattungen sind unterstrichen und können als Kriterien gewählt werden.

Bei den Änderungen des Kilometerstandes von/bis bzw. dem Preis von/bis ist zu beachten, dass diese Intervalle nicht zu klein gewählt werden, was dazu führen kann, dass die Suche keine oder wenige Treffer ergibt.

Mittels PLZ/ Umkreis Feld kann die Suche nur auf die regionalen Angebote eingeschränkt werden.

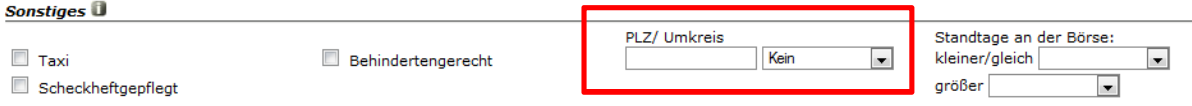

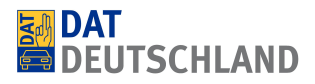

Die gewählte individuelle Filterung wird durch den Klick auf "Neues Ranking starten" gesetzt und eine erneute Börsenabfrage durchgeführt.

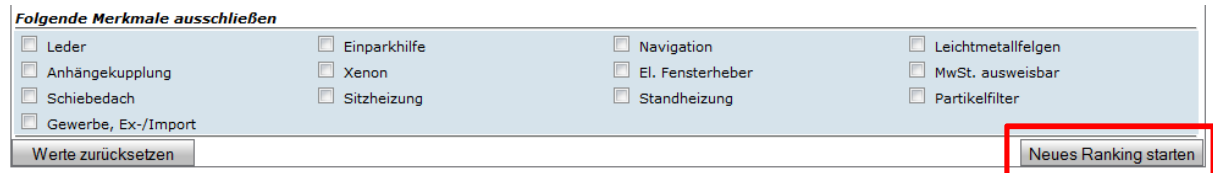

# *Die Auswertungen zum Ergebnis*

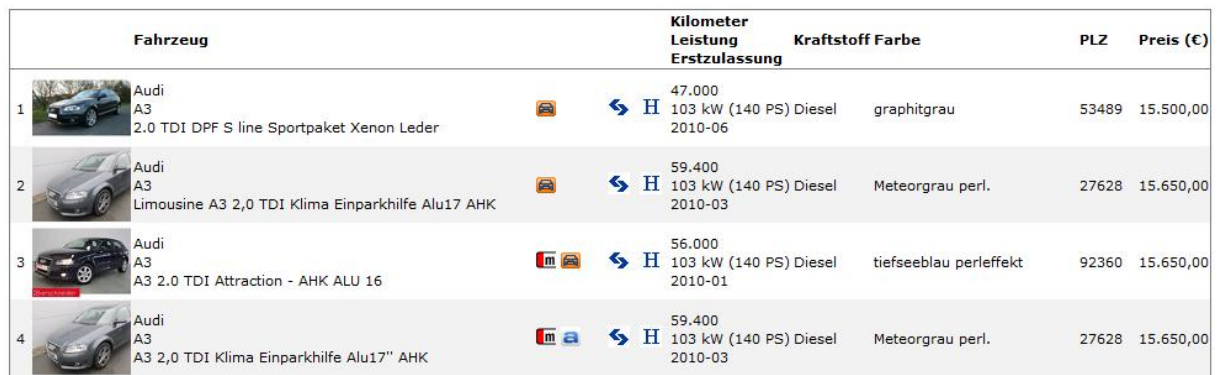

Bis zu 30 vergleichbare Fahrzeuge mit allen relevanten Informationen werden hier tabellarisch angezeigt. Die Liste wird nach Preis sortiert. Per Klick auf das Symbol der jeweiligen Fahrzeugbörse erfolgt die Weiterleitung zu der abgefragten Börse mit der entsprechenden Suchabfrage (rot markiert). Alle Inserate werden als Händler- oder Privatangebot, Gewerbe, Ex-/Importfahrzeuge gekennzeichnet. Über der Tabelle sind die Logos der Autobörsen angebracht. Beim Klick auf eines der Logos werden nur die im jeweiligen Marktplatz vorhandenen Vergleichsfahrzeuge angezeigt.

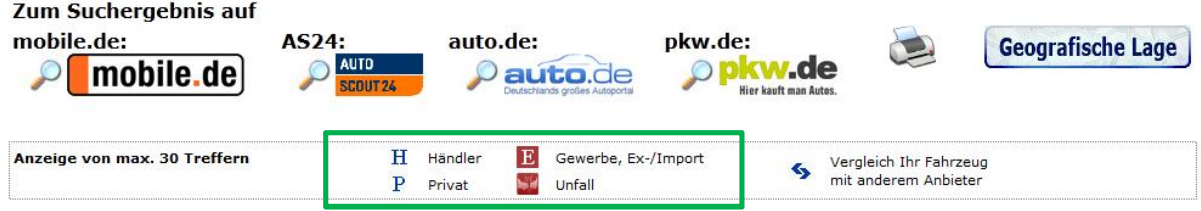